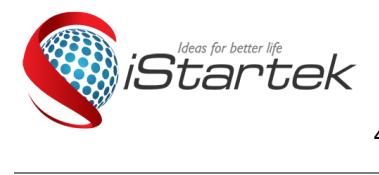

# Startrack Technology Co., Limited

 Email: info@istartek.com www.istartek.com www.istartek.net Tel: 0086-755-85241929/23283681 Fax: 0086-755-85241929 4/F, Hesheng Building, No.633, Bulong Rd.., Bantian, Longgang, Shenzhen,China. 518129

### VT600 Series Product Fast guide

Before insert a SIM card on device, please make sure the SIM card has GPRS Service, Caller ID Display ,send /receive SMS function.

After insert SIM card, after 1 minutes if the GSM indicator flash every 1 seconds regularly ,you could do as followings to set by SMS command.

### Note:There is no Space on also SMS Command below.

All "\*\*\*\*\*\*" below are device password, the default password is 000000

#### 1. Enable GPRS Tracking

Description: Enable GPRS tracking function. The SMS command format is W\*\*\*\*\*\*,013,X Note: X=0, to turn off GPRS tracking (default); X=1, to enable GPRS tracking via TCP; X=2, to enable GPRS tracking via UDP.

Normally we choose X=1, enable GPRS Tracking via TCP for VT600 series product. Example: W000000,013,1 Device reply: Open TCP ok

### 2. Set GPRS Time interval

The SMS format is W\*\*\*\*\*\*.014.XXXXX Description: Set time interval for sending GPRS packets. Note: XXXXX should be in five digits and in unit of 10 seconds. XXXXX=00000, to turn off this function; XXXXX=00001~65535, time interval for sending GPRS packet and in unit of 10 seconds.

Example: W000000,014,00060 Device reply: Set GPRS Time interval ok/00060

#### 3. Set APN

The SMS command format is W\*\*\*\*\*\*,011,APN,Username,Password Description: Set APN details for the tracker Note:

1. APN username and password are optional. If no APN username and password are required, just input APN only;

2. APN is the APN of the SIM Card which insert on the device.

Example: W000000,011,CMNET Device reply: Set APN ok/CMNET

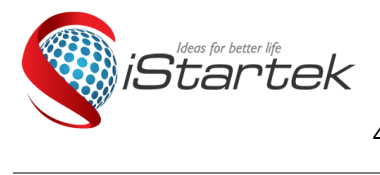

# **Startrack Technology Co., Limited (Rechnology Co., Limited )**<br>Final: info@istartek.com www.istartek.com www.istartek.net

www.istartek.com www.istartek.net Tel: 0086-755-85241929/23283681 Fax: 0086-755-85241929 4/F, Hesheng Building, No.633, Bulong Rd.., Bantian, Longgang, Shenzhen,China. 518129

## 4. Set IP and Port

#### The SMS command format is W\*\*\*\*\*\*,012,IP,Port

Description: Set the IP and Port of tracker for GPRS communication. Note: 1. IP is your server's IP or the domain name.

2. Port: [1,65534]

## Example:

Our platform domain is www.istartracker.com,Port is 8011, if you are using our platform for testing, the SMS command is:

### W000000,012,www.istartracker.com,8011

Device reply: Set IP OK/ www.istartracker.com, 8011

#### 5. Platform login details:

After send those sms command to device, please put device GPS antenna to a outside place to get more stronger gps signal.

Around 2 minutes, if device Green and Blue LED Flash On 0.1seconds,you could login our platform to see if device online.

#### Web based Tracking platform

#### www.istartrack.com

Choose login with User Account and Password we created for you as below:

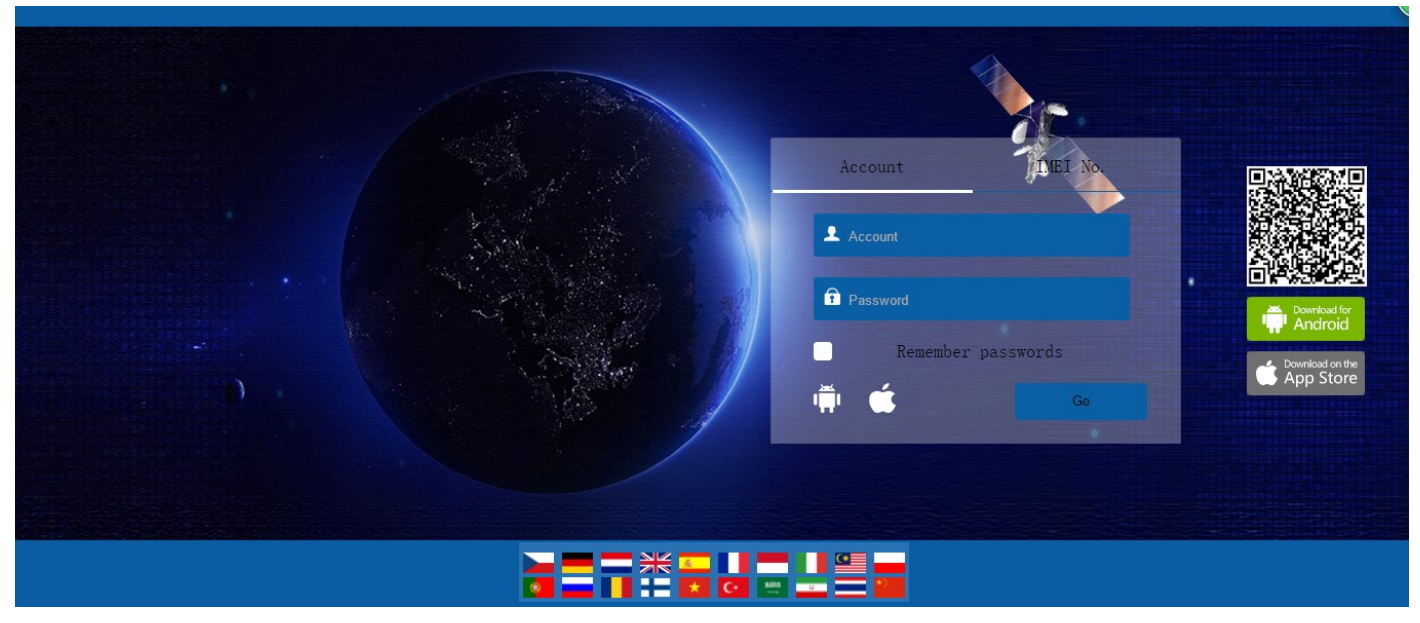

Note: After login platform ,if you found device online ,but the tracker not show your current location , you are on the sea ,please kindly send W000000,605 sms command to check VT600 series device Parameters.

### 6. Check VT600 parameters

The SMS command format is W000000,605

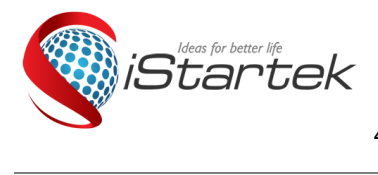

# *Meas for better life*<br>D*tarted* **Startrack Technology Co., Limited**<br>D*tartek.*net Email: info@istartek.com www.istartek.com www.istartek.net

www.istartek.com www.istartek.net Tel: 0086-755-85241929/23283681 Fax: 0086-755-85241929 4/F, Hesheng Building, No.633, Bulong Rd.., Bantian, Longgang, Shenzhen,China. 518129

SMS reply example:1,TCP,www.istartracker.com,8011,1

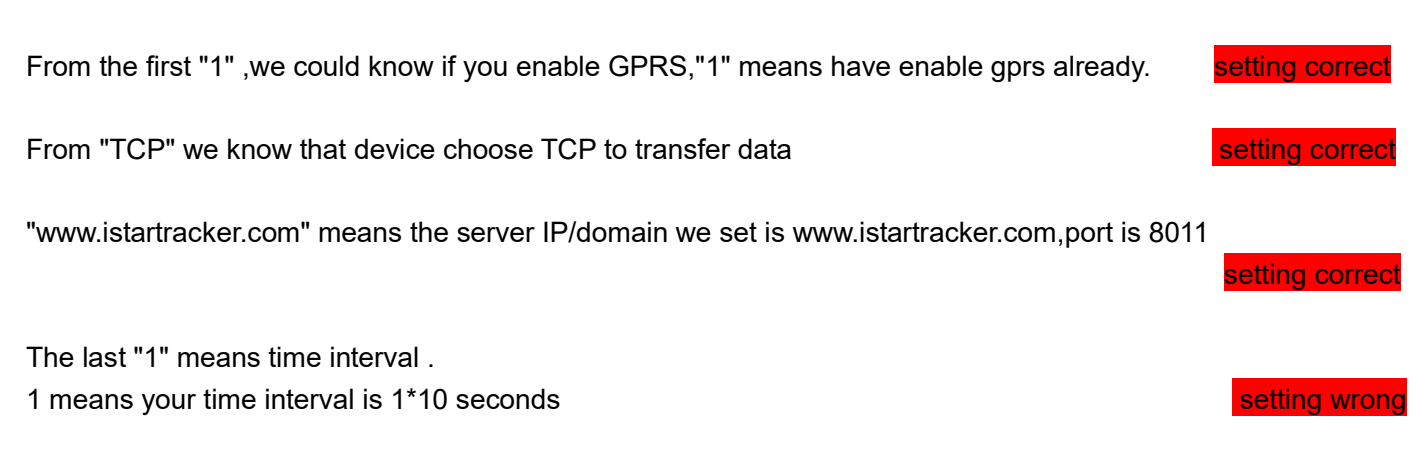

If one of the 5 parameters are wrong, please resend related sms command to set accordingly.

Startrack Technology Co., Limited